# Rivers und Cross Sections in MIKE HYDRO River aufbereiten

# MIKE URBAN+ River exportieren

Falls der River bereits in MIKE URBAN+ erstellt worden ist, kann man ihn als Shape‐Datei exportieren, und nach MIKE HYDRO River importieren.

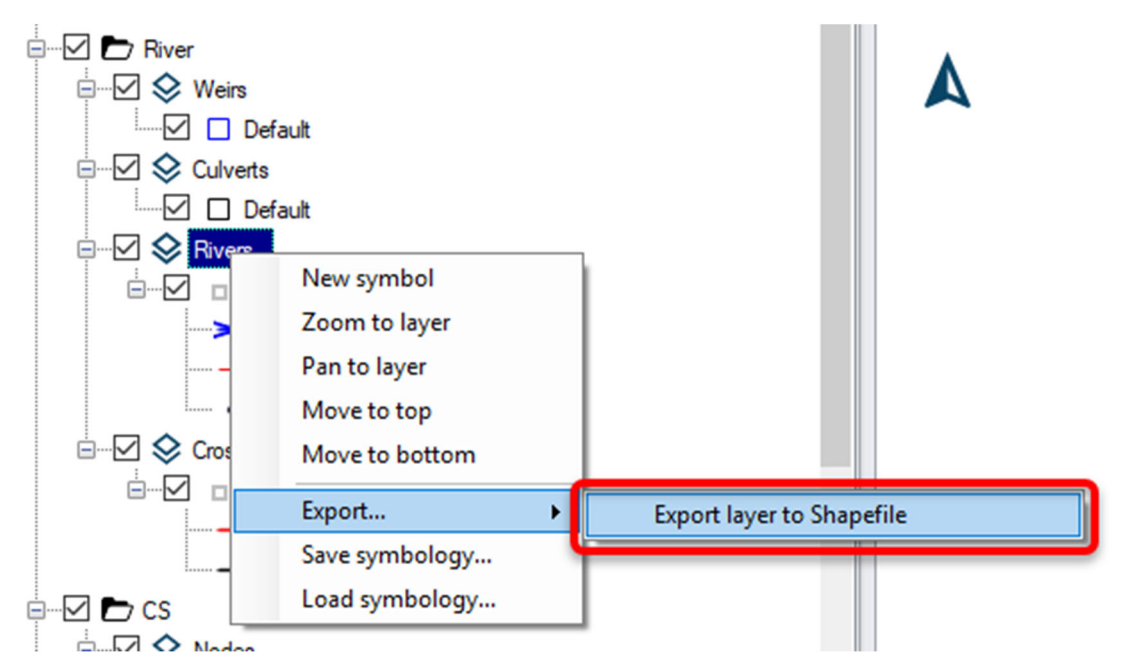

Exportiert zwei Shape‐Dateien:

- Polylinien mit dem den Flusslauf
- Punkte mit den Chainage-Punkten.

# MIKE HYDRO River

#### New MIKE HYDRO Setup

#### File > New > File…

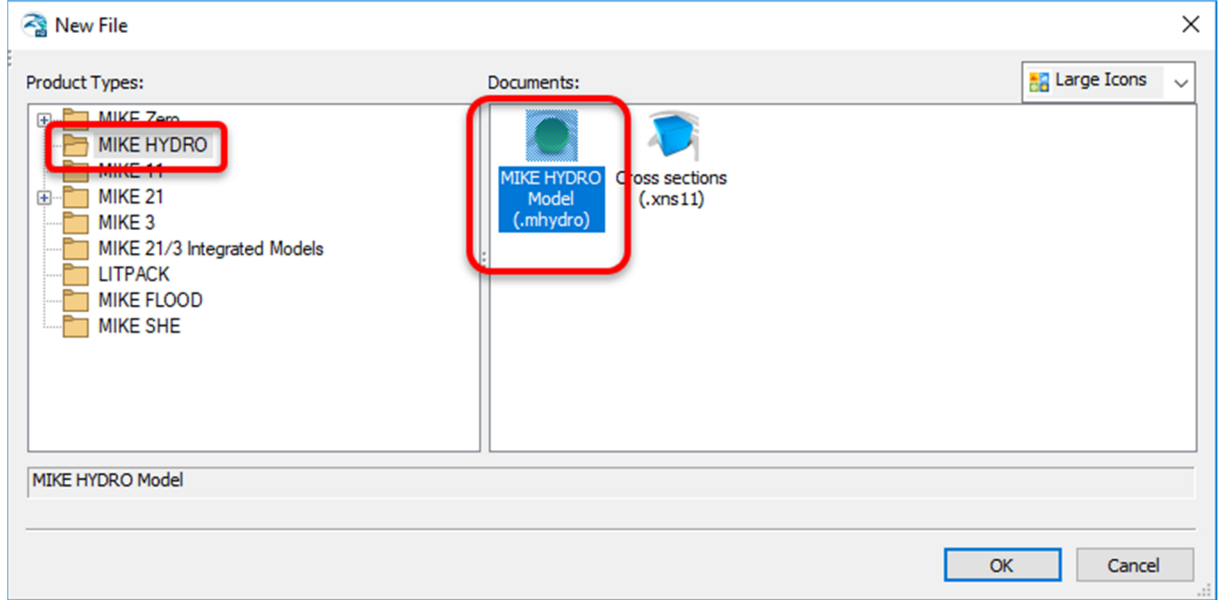

#### Wizard

- Module type: River; Hydrodynamic
- Title: Blue River
- Coordinate System: Sowohl Map als auch features auf "NZGD2000" setzen, andernfalls hatte ich später Probleme beim Hinzufügen des Geländemodells. Interessanterweise kann MIKE HYDRO River mit einem Map Coordinate System umgehen, das sich vom Webservice unterscheidet.

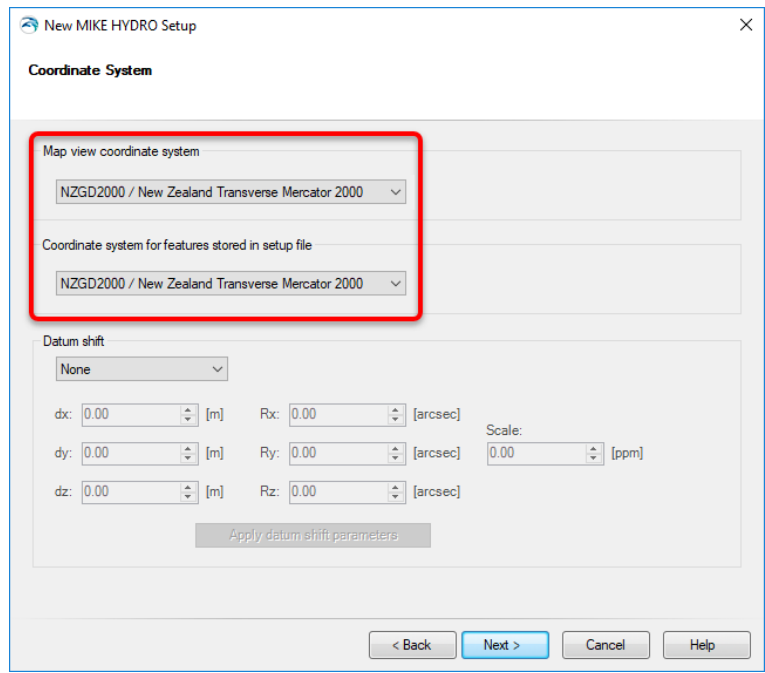

- Background Map: Google Map
- Background layers: leer lassen
- Working area: Nur Shape‐Dateien mit Ländergrenzen verwenden, da Google Maps zu langsam. "Draw Working Area" anklicken

#### Hintergrund einschalten

#### Setup > Map configurations > Background map

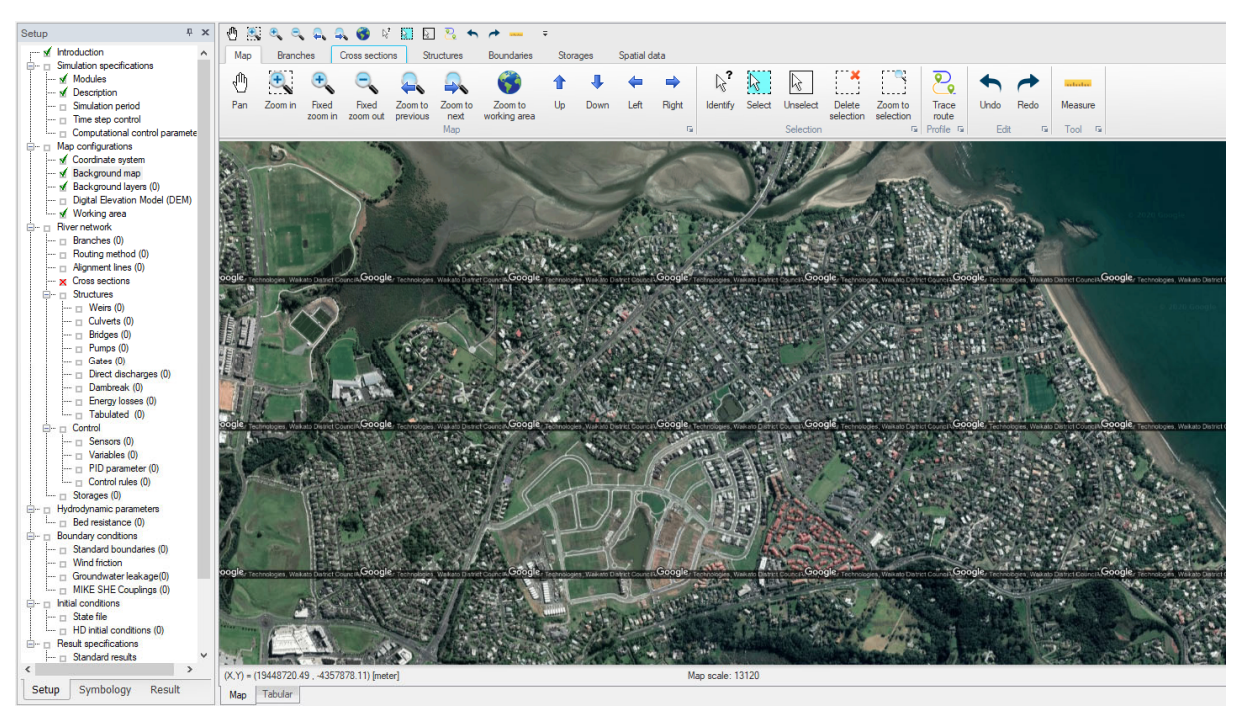

#### Lage des Fließgewässers importieren

#### File > Import > Import from Shapefile

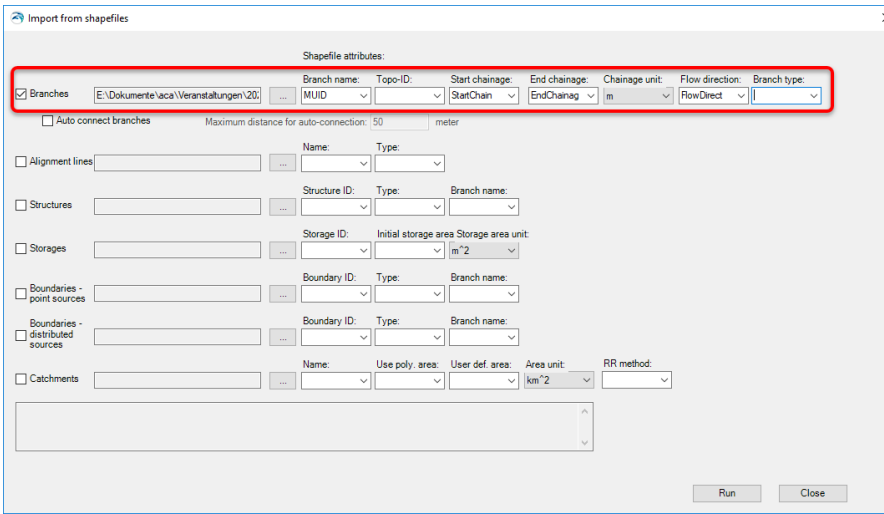

### Eigenschaften anpassen:

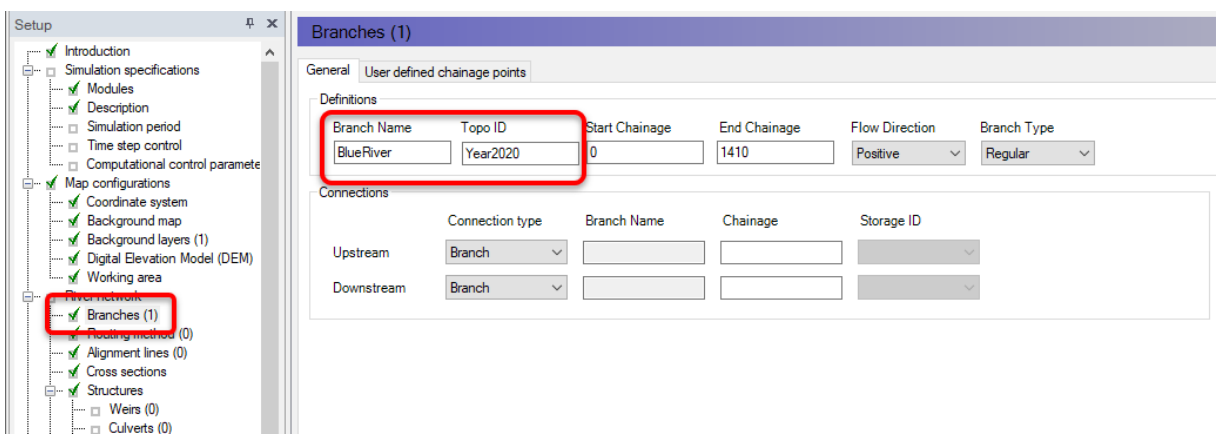

- Branch Name
- Topo ID
- Start, End Chainage
- Flow Direction: ich musste noch Flow Direction "Positive" setzen, damit Fluss in Richtung Meer zeigt.

# Ergebnis:

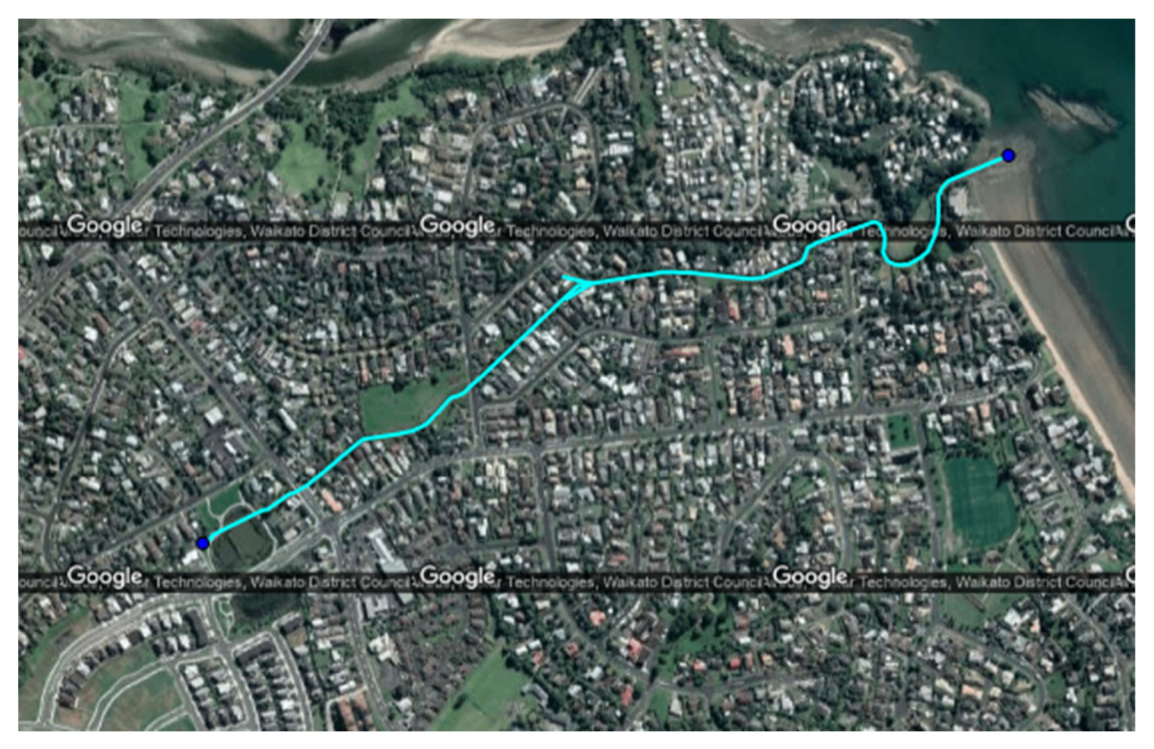

#### Geländemodell als Hintergrundlayer hinzufügen

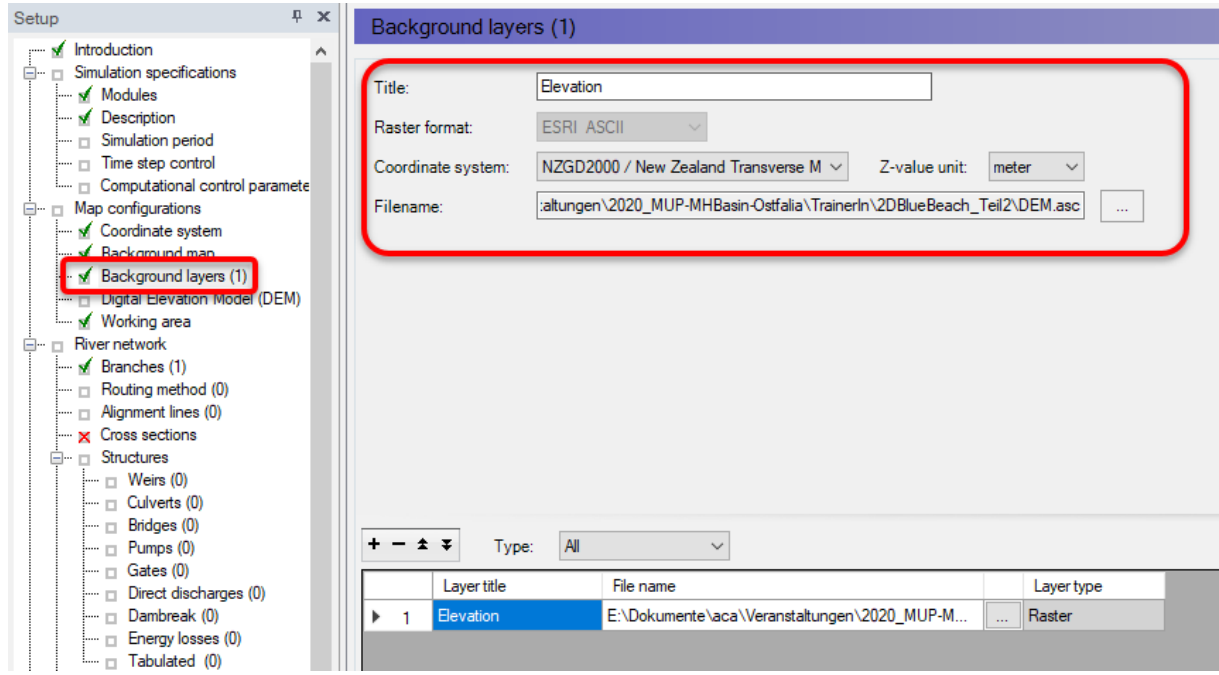

#### Ergebnis:

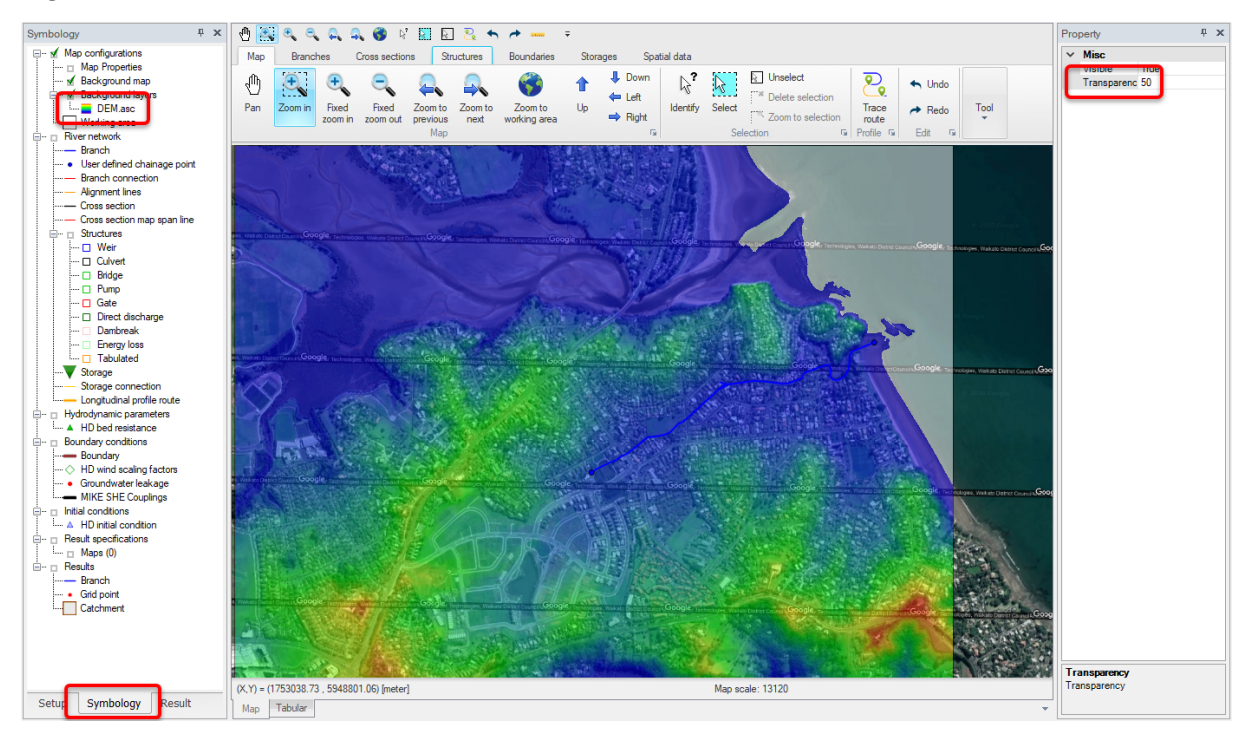

#### Geländemodell aktivieren

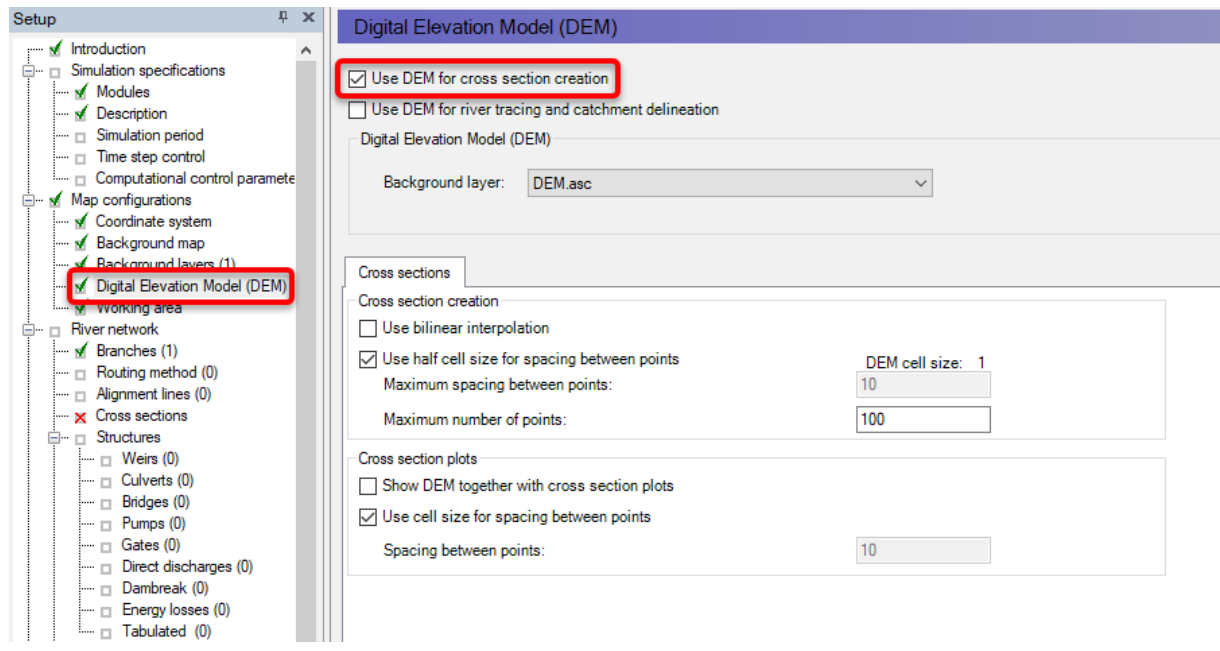

#### Querprofildatei anlegen

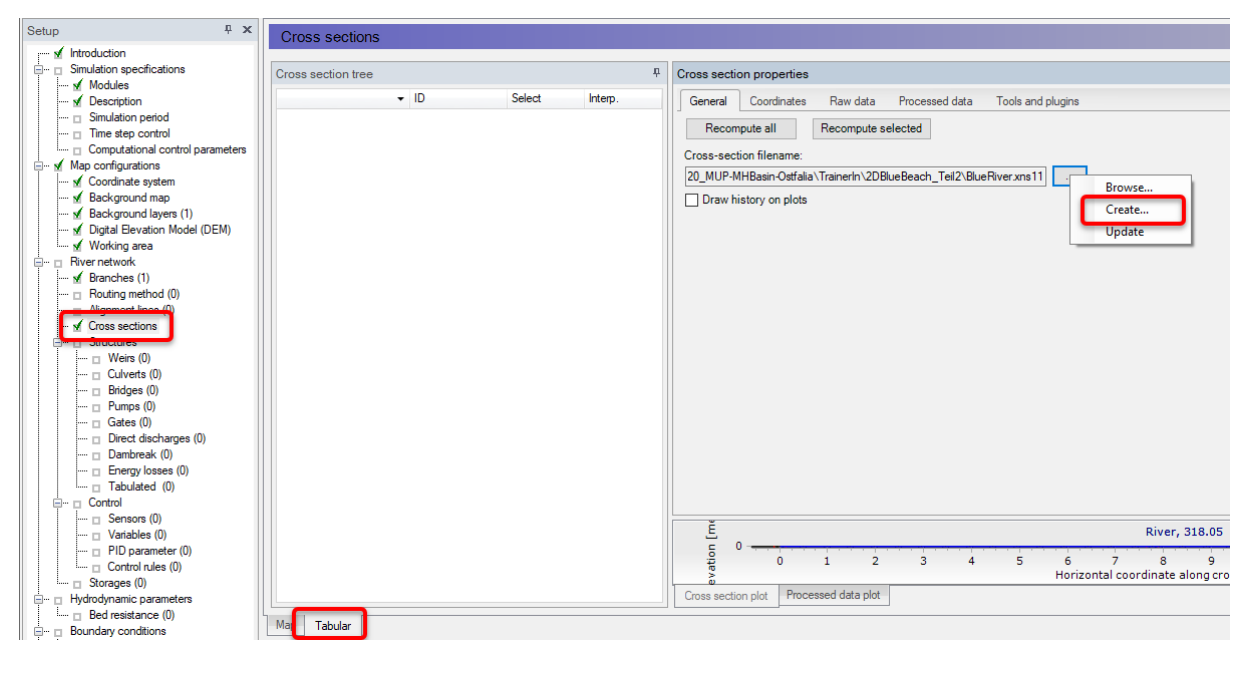

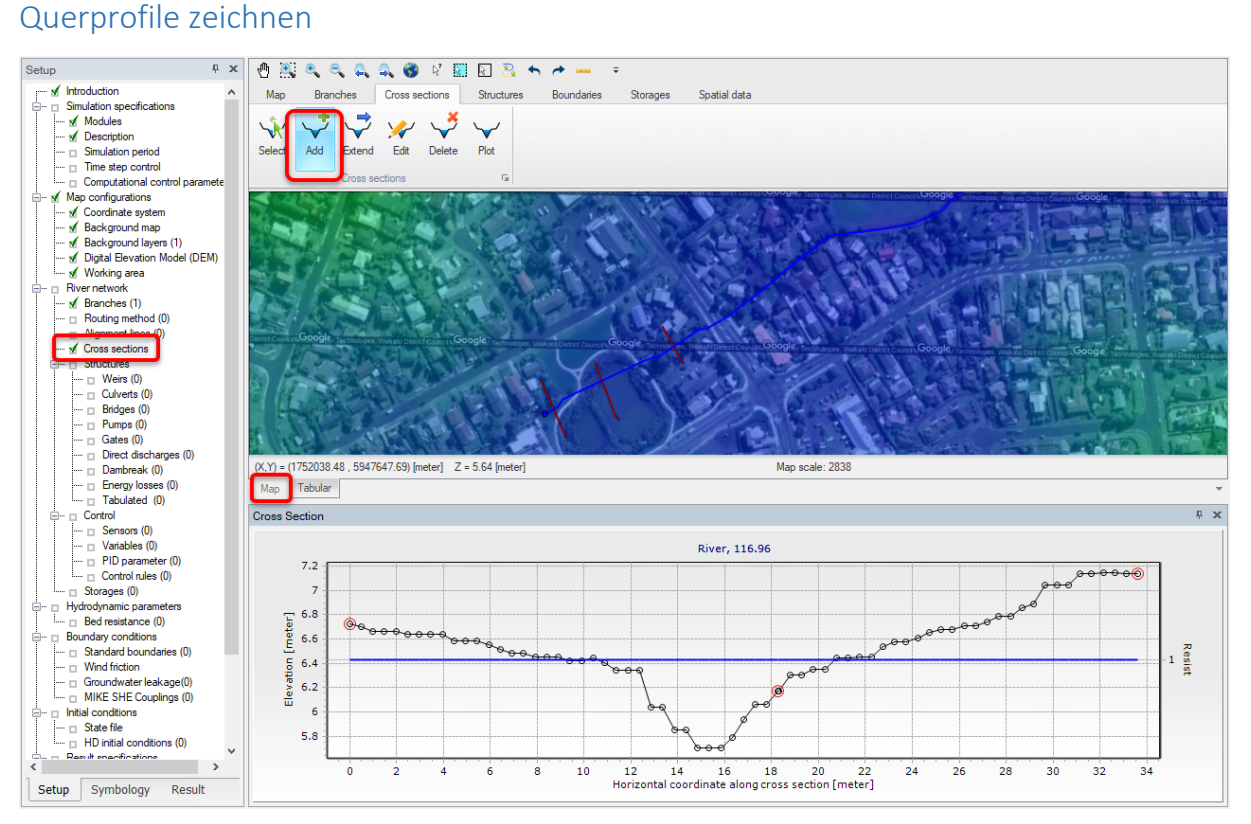

Stützpunkte mit <Klick> auf die Karte, Abschluss mit <Doppelklick>.

Querprofile werden angelegt für den Branch und die beim Branch angelegte TopoID. Wenn man bei den Branches eine neue Topo ID schreibt, wird beim Digitalisieren der Querprofile diese Topo ID befüllt.

#### Querprofile überprüfen

Sitzen alle Marker richtig?

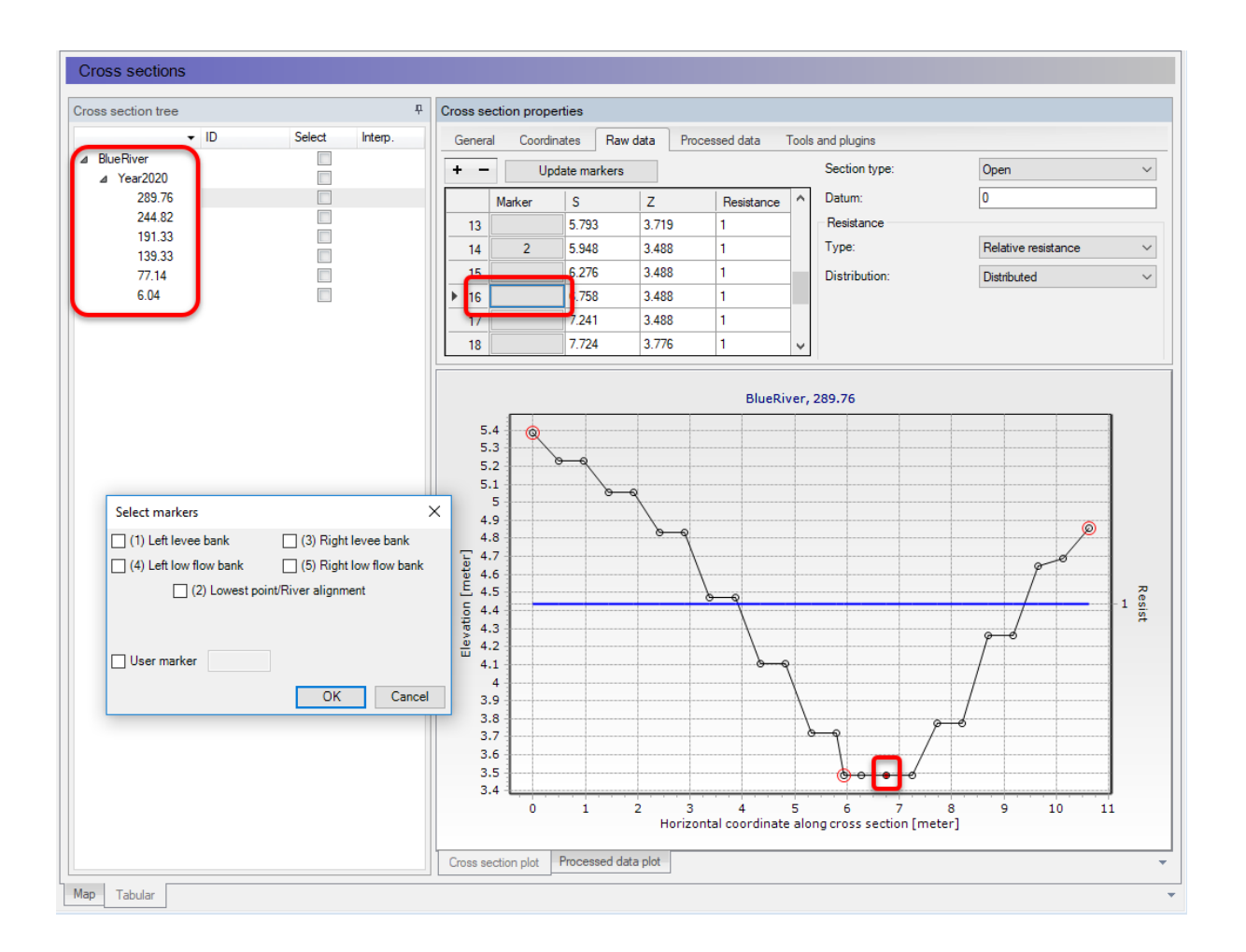

#### Speichern der Querprofile

Speichern mit File > Save, speichert mhydro und xsn11.

# Querprofile in MIKE URBAN+ einfügen

# Richtige xsn11 auswählen

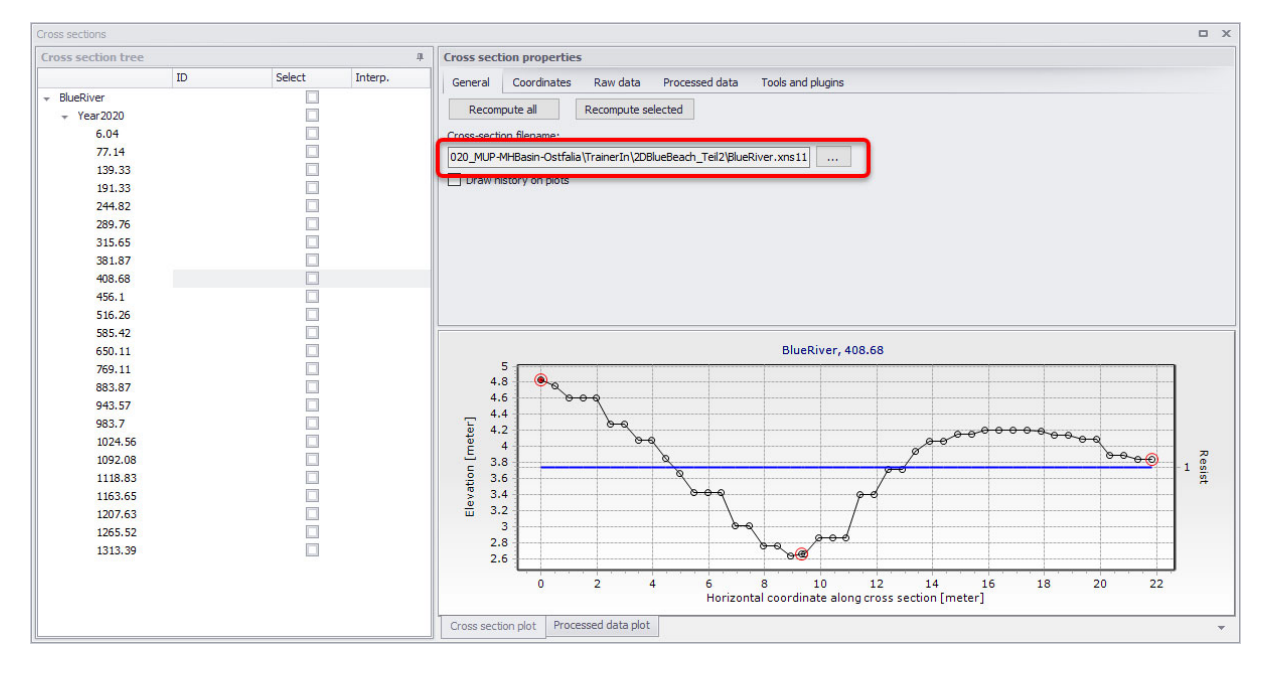

## Auf richtige River ID und Topo ID achten:

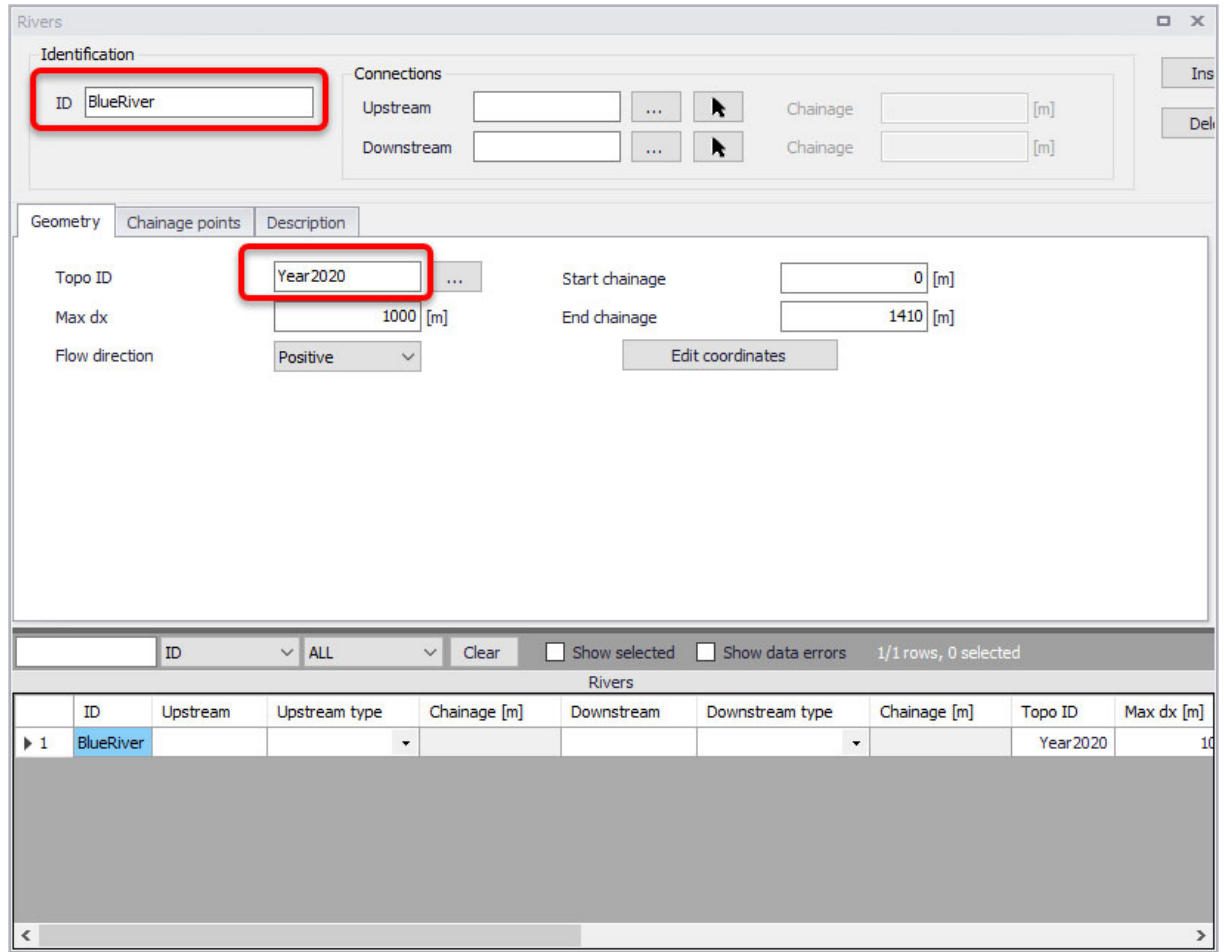